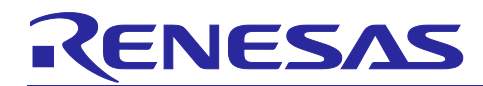

Renesas Synergy™ Platform

# **Segment LCD Display on DK-S3A7**

## **Introduction**

This application note describes how to use the Segment LCD Panel (DK-S3LCD v2.0), that is part of the Renesas DK-S3A7 Synergy™ MCU Group Development Kit.

## **Goals and Objectives**

The goal of this application note is to install, build, and run the example application.

The example application includes a segment display library that provides support for initialization, icon control, and numerical digit display.

## **Required Resources**

To build and run the application, you will need:

- Renesas DK-S3A7 Synergy MCU Development Kit,
- PC running Microsoft<sup>®</sup> Windows<sup>®</sup> 7 with the following Renesas software installed:
	- $-$  e<sup>2</sup> studio ISDE v7.3.0 or later
	- Synergy Software Package (SSP) ∨1.6.0 or later
	- IAR Embedded Workbench<sup>®</sup> for Renesas Synergy™ v8.23.3 or later
	- Synergy Standalone Configurator (SSC) v7.3.0 or later

You can download the required Renesas Synergy software from the Renesas Synergy Gallery [\(https://synergygallery.renesas.com\)](https://synergygallery.renesas.com/).

## **Time Required**

You can install, build, and run the example application in under 30 minutes.

The high-level steps involved are as follows:

- 1. Connect to the target board.
- 2. Import, build, and debug the project.
- 3. Observe the example application program output.

## **Contents**

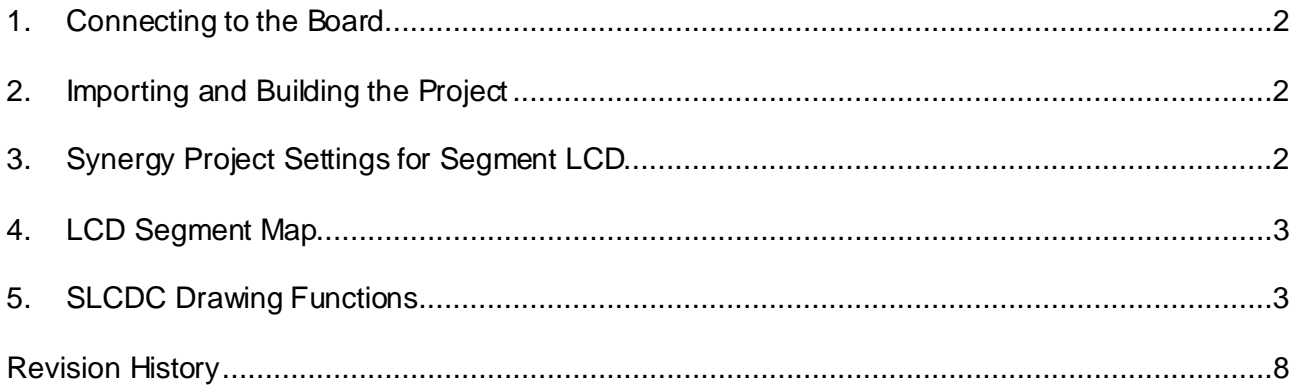

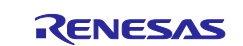

## **1. Connecting to the Board**

Follow the procedure in your target board's *Quick Start Guide* to set up the J-Link® debugger connection from your PC to the JTAG connector on the target board and power-up the board.

## **2. Importing and Building the Project**

Follow the procedure in the *Importing a Renesas Synergy Project* (r11an0023eu0121-synergy-ssp-importquide.pdf) to import the project into the  $e^2$  studio ISDE, and to build, and debug the project. When prompted to select the debug configuration, select **DK-S3LCD\_v2 Debug** (under **Renesas GDB Hardware Debugging**).

## **3. Synergy Project Settings for Segment LCD**

This application note comes with an example Synergy project and the required project settings preconfigured, that can be imported. The Renesas Synergy Software Package (SSP) includes a driver for controlling the Segment LCD. In the example project, the SLDC Driver has already been added to your Synergy project, using the **Threads** tab of the Synergy project editor.

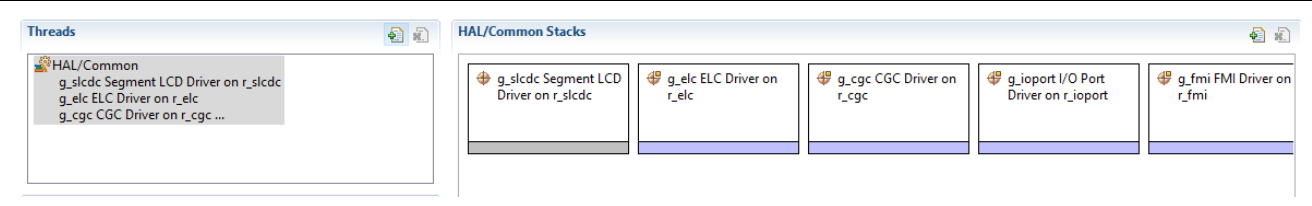

## **Figure 1. Threads tab**

The SLDC Driver is configured for the Segment LCD, using the **Properties** dialog of the g\_slcdc **Segment LCD Driver** on r\_slcdc.

|                 | g_slcdc Segment LCD Driver on r_slcdc  |                             |  |
|-----------------|----------------------------------------|-----------------------------|--|
| <b>Settings</b> | Property                               | Value                       |  |
| Information     | ⊿ Common                               |                             |  |
|                 | Parameter Checking                     | Default (BSP)               |  |
|                 | ▲ Module q_sicdc Segment LCD Driver on |                             |  |
|                 | Name                                   | g_slcdc                     |  |
|                 | Sicde Clock                            | Clock Loco                  |  |
|                 | <b>Sicdc Clock Divisor</b>             | <b>Clk Divisor Loco 128</b> |  |
|                 | <b>Bias Method</b>                     | Bias 3                      |  |
|                 | <b>Time Slice</b>                      | Slice 4                     |  |
|                 | Wave Form                              | Wave A                      |  |
|                 | Sicdc Drive Voltage Generator          | Internal voltage boosting   |  |

**Figure 2. r\_slcdc properties**

Use the following example code to open and configure the driver:

```
ssp_err_t ssp_err;
ssp_err_t slcd_init(void)
{
     ssp_err = g_slcdc.p_api->open(g_slcdc.p_ctrl, g_slcdc.p_cfg);
     ssp_err = g_slcdc.p_api->start(g_slcdc.p_ctrl);
     ssp_err = g_slcdc.p_api->setdisplayArea(g_slcdc.p_ctrl, SLCDC_DISP_A);
     return ssp_err;
}
```
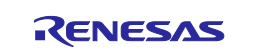

Write to the LCD Display Data Registers by using either of the following functions:

g\_slcdc.p\_api->write()

### or

g\_slcdc.p\_api->modify()

## **4. LCD Segment Map**

Figure 3 shows the LCD segments available on the DK-S3A7 MCU Segment LCD Panel. The number next to each segment is a reference to the associated LCD Display Data Register of the Segment LCD Controller and the data value that must be written to that register to enable that LCD segment. For example, the battery indicator consists of five segments.

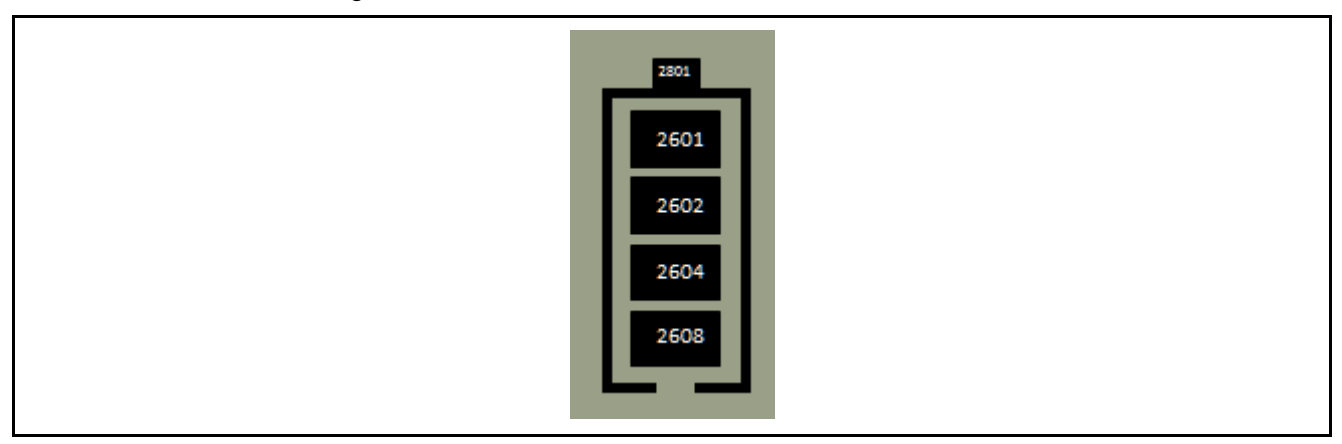

**Figure 3. LCD segments**

The outer case of the battery is marked 2801, which indicates the LCD Display Data Register SEG28, with write value 0x01. The four battery cell symbols are accessed through LCD Display Data Register SEG26, with write values 0x08, 0x04, 0x02, and 0x01.

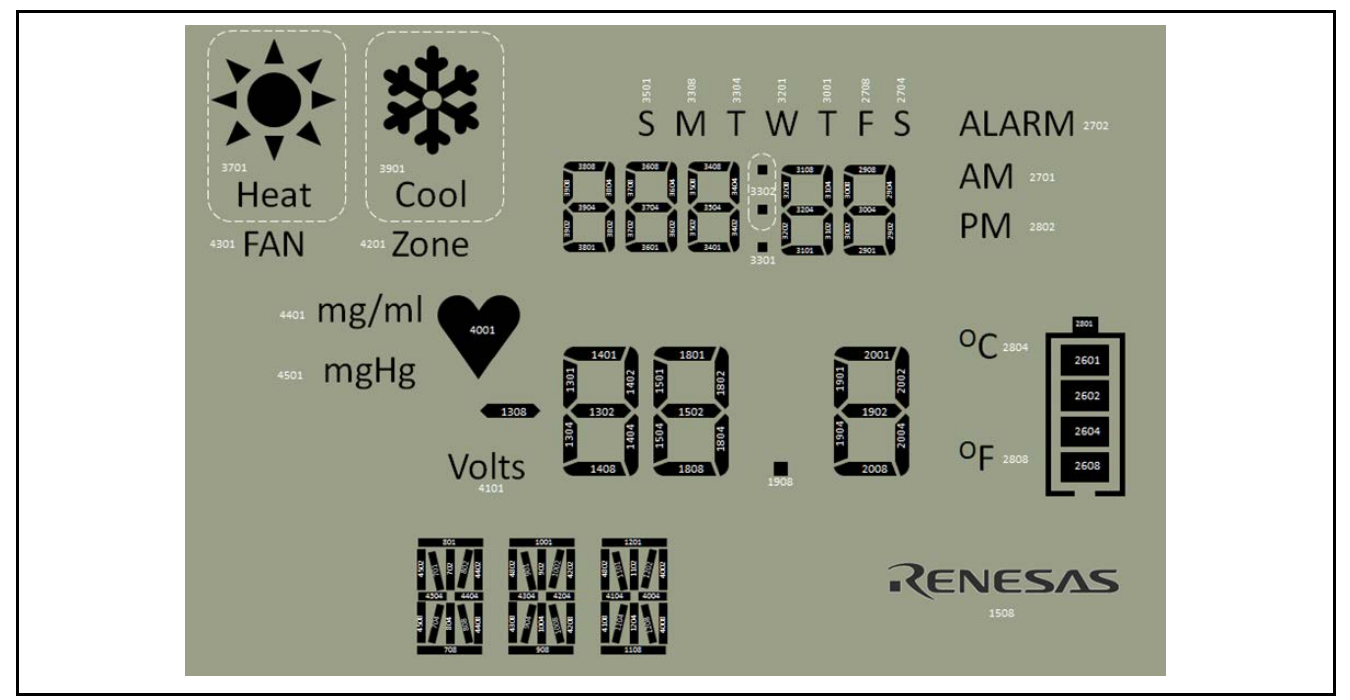

**Figure 4. Segment LCD panel – segment numbering**

## **5. SLCDC Drawing Functions**

This section details some simple drawing functions that can be used to write to the SLCD.

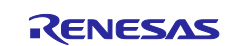

The available functions are:

```
ssp_err_t set_segments_medium_digits( uint32_t value, medium_dp_or_colon_t 
point or colon );
ssp_err_t set_segments_icon_medium_dp_colon( medium_dp_or_colon_t setting );
ssp_err_t set_segments_big_digits( int16_t value, big_digit_dp_t dp_setting );
ssp_err_t set_segments_small_digits(small_number_t setting);
ssp_err_t set_segments_icon_dow( day_of_week_t day_of_week );
ssp_err_t set_segments_icon_battery( battery_level_t level );
ssp_err_t set_segments_icon_am_pm( am_or_pm_t setting );
ssp_err_t set_segments_icon_degC_degF( degc_or_degf_t setting );
ssp_err_t set_segment_icon_named( uint16_t segment_name, on_or_off_t
setting );
```
Function descriptions:

```
ssp_err_t set_segments_medium_digits( uint32_t value, medium_dp_or_colon_t 
point or colon );
```
The set segments medium  $dist(s)$  function displays a value in the range of 0 to 99999 to the top row of digits. If a value greater than 99999 is passed, "E r r o r" is displayed on the top row of digits.

When calling the function, you can specify whether to display the colon segment or decimal point segment.

Examples:

```
set segments medium digits( 12345, SET COLON );
set_segments_medium_digits( 99999, SET_DP );
set_segments_medium_digits( 99999, DP_COLON_OFF );
ssp_err_t set_segments_icon_medium_dp_colon( medium dp_or_colon_t setting );
```
The set\_segments\_icon\_medium\_dp\_colon() function draws the colon segment or decimal point segment to the top row of digits. It is typically called by the function set\_segments\_medium\_digits(), but it can also be called in isolation.

Example:

```
set_segments_icon_medium_dp_colon( DP_COLON_OFF );
ssp_err_t set_segments_big_digits( int16_t value, big_digit_dp_t dp_setting );
```
The set\_segments\_big\_digits() function displays a value in the range of -999 to 999 to the center row of digits. If a value greater the 999 or less than -999 is passed, "E r r o r" is displayed on the center row of digits.

When calling the function, you can specify whether to display the decimal point segment.

Examples:

```
set_segments_big_digits( 123, WITH_DP );
set segments big digits( -356, NO DP );
ssp_err_t set_segments_small_digits(small_number_t setting);
```
The set\_segments\_small\_digits() function displays or clears the small digits on the segment LCD screen according to the parameter passed to the function.

Examples:

```
set_segments_small_digits(DISPLAY_ON);
set_segments_small_digits(DISPLAY_OFF);
ssp_err_t set_segments_icon_dow( day_of_week_t day_of_week );
```
The set\_segments\_icon\_dow() function displays the specified day of the week: S M T W T F S. The function can display as many days as required by OR-ing the days of the week passed into the function.

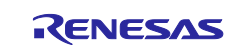

#### Examples:

```
set_segments_icon_dow( DOW_SUNDAY );
set_segments_icon_dow( DOW_MONDAY );
set_segments_icon_dow( DOW_TUESDAY );
set_segments_icon_dow( DOW_OFF );// Clear all days
set_segments_icon_dow( DOW_SUNDAY | DOW_SATURDAY );
set_segments_icon_dow( DOW_MONDAY| DOW_TUESDAY| DOW_WEDNESDAY| DOW_THURSDAY| 
DOW_FRIDAY );
ssp_err_t set_segments_icon_battery( battery_level_t level );
```
The set segments icon battery() function displays the battery symbol with the specified number of battery cell segments.

#### Examples:

```
set_segments_icon_battery( BATTERY_EMPTY ); // can use BATTERY_EMPTY or 
BATTERY_0 
set_segments_icon_battery( BATTERY_1 );
set_segments_icon_battery( BATTERY_2 );
set_segments_icon_battery( BATTERY_3 );
set_segments_icon_battery( BATTERY_FULL ); // can use BATTERY_FULL or 
BATTERY_4 
set segments icon battery( BATTERY OFF ); // turn off the battery symbol
ssp_err_t set_segments_icon_am_pm( am_or_pm_t setting );
```
The set\_segments\_icon\_am\_pm() function displays either the AM or PM segments, or turns the segments off. When using this function, it is not possible to have the AM and PM symbol showing at the same time.

#### Examples:

```
set_segments_icon_am_pm( AM_TIME );
set segments icon am pm( PM TIME );
set_segments_icon_am_pm( AM_PM_OFF );
ssp_err_t set_segments_icon_degC_degF( degc_or_degf_t setting );
```
The set segments icon degC degF() function displays either the degC or degF segments, or turns the segments off. When using this function, it is not possible to have the degC and degF symbol showing at the same time.

#### Examples:

```
set segments icon degC degF( TEMP DEG C );
set_segments_icon_degC_degF( TEMP_DEG_F );
set_segments_icon_degC_degF( DEG_C_F_OFF );
ssp_err_t set_segment_icon_named( uint16_t segment_name, on_or_off_t 
setting );
```
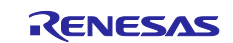

The set\_segment\_icon\_named() function displays or clears the specified segment. The segments that can be controlled by this function are:

HEAT\_ICON COOL\_ICON FAN\_ICON ZONE\_ICON MG\_ML\_ICON MG\_HG\_ICON HEART\_ICON VOLTS\_ICON RENESAS\_ICON ALARM\_ICON

#### Examples:

```
set_segment_icon_named( HEAT_ICON, ICON_ON );
set_segment_icon_named( HEAT_ICON, ICON_OFF );
set_segment_icon_named( COOL_ICON, ICON ON );
set segment icon named( COOL ICON, ICON OFF );
set segment icon named( FAN ICON, ICON ON );
set segment icon named( FAN ICON, ICON OFF );
set_segment_icon_named( ZONE_ICON, ICON_ON );
set_segment_icon_named( ZONE_ICON, ICON_OFF );
set_segment_icon_named( MG_ML_ICON, ICON_ON );
set segment icon named( MG ML ICON, ICON OFF );
set_segment_icon_named( MG_HG_ICON, ICON_ON );
set_segment_icon_named( MG_HG_ICON, ICON_OFF );
set_segment_icon_named( HEART_ICON, ICON_ON );
set_segment_icon_named( HEART_ICON, ICON_OFF );
set_segment_icon_named( VOLTS_ICON, ICON_ON );
set_segment_icon_named( VOLTS_ICON, ICON_OFF );
set segment icon named( RENESAS ICON, ICON ON );
set_segment_icon_named( RENESAS_ICON, ICON_OFF );
set_segment_icon_named( ALARM_ICON, ICON_ON );
set segment icon named( ALARM ICON, ICON OFF );
```
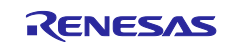

## **Website and Support**

Visit the following vanity URLs to learn about key elements of the Synergy Platform, download components and related documentation, and get support.

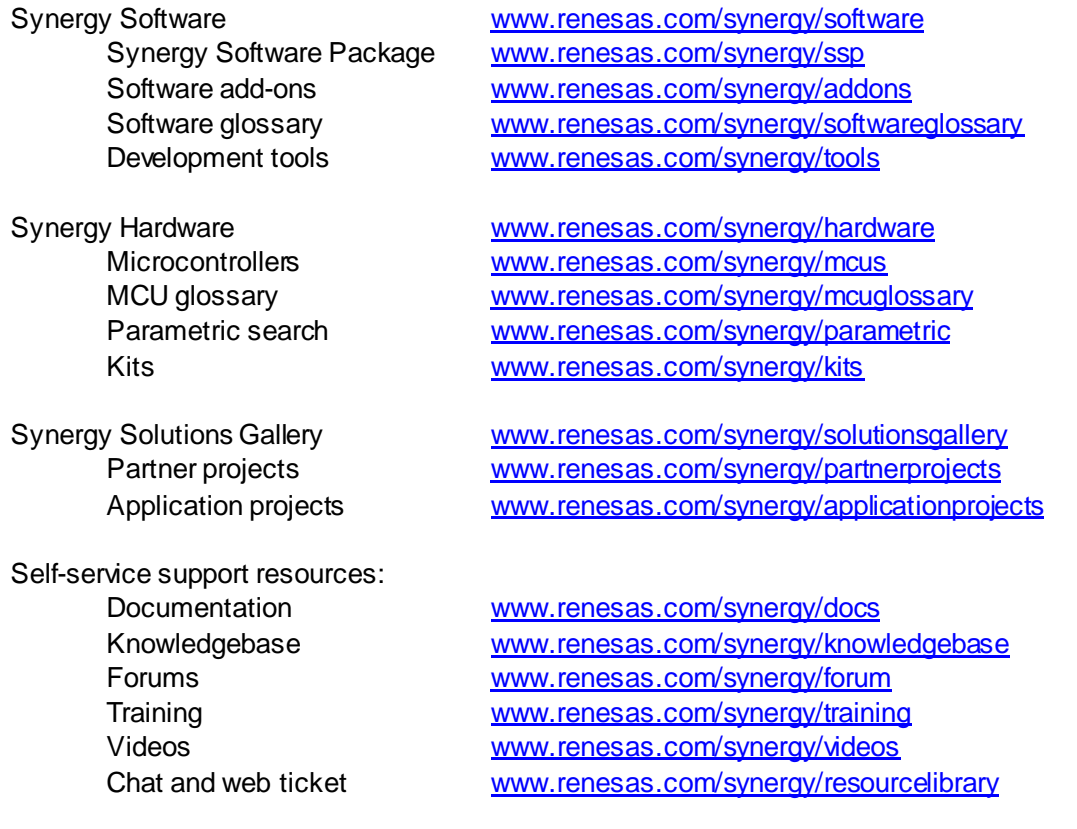

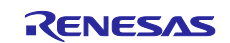

## **Revision History**

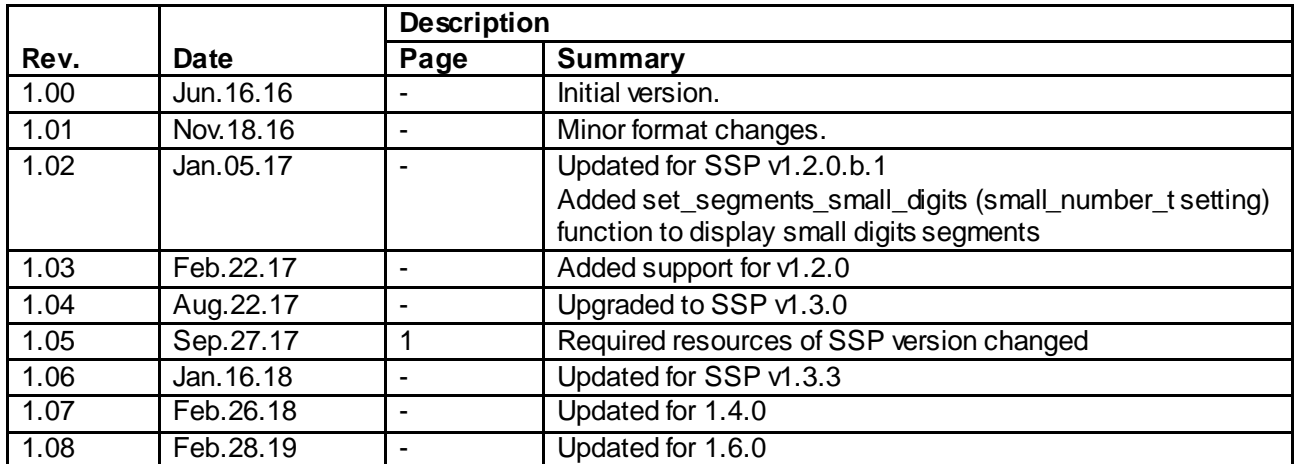

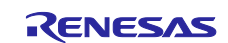

## **Notice**

- 1. Descriptions of circuits, software and other related information in this document are provided only to illustrate the operation of semiconductor products and application examples. You are fully responsible for the incorporation or any other use of the circuits, software, and information in the design of your product or sy stem. Renesas Electronics disclaims any and all liability for any losses and damages incurred by you or third parties arising from the use of these circuits, software, or information.
- 2. Renesas Electronics hereby expressly disclaims any warranties against and liability for infringement or any other claims involving patents, copyrights, or other intellectual property rights of third parties, by or arising from the use of Renesas Electronics products or technical information described in this document, including but not limited to, the product data, drawings, charts, programs, algorithms, and application examples.
- 3. No license, express, implied or otherwise, is granted hereby under any patents, copyrights or other intellectual property rights of Renesas Electronics or others.
- 4. You shall not alter, modify, copy, or reverse engineer any Renesas Electronics product, whether in whole or in part. Renesas Electronics disclaims any and all liability for any losses or damages incurred by you or third parties arising from such alteration, modification, copying or reverse engineering.
- 5. Renesas Electronics products are classified according to the following two quality grades: "Standard" and "High Quality". The intended applications for each Renesas Electronics product depends on the product's quality grade, as indicated below.
	- "Standard": Computers; office equipment; communications equipment; test and measurement equipment; audio and visual equipment; home electronic appliances; machine tools; personal electronic equipment; industrial robots; etc.
		- "High Quality ": Transportation equipment (automobiles, trains, ships, etc.); traffic control (traffic lights); large-scale communication equipment; key f inancial terminal systems; safety control equipment; etc.

Unless expressly designated as a high reliability product or a product for harsh environments in a Renesas Electronics data sheet or other Renesas Electronics document, Renesas Electronics products are not intended or authorized for use in products or systems that may pose a direct threat to human lif e or bodily injury (artificial life support devices or systems; surgical implantations; etc.), or may cause serious property damage (space sy stem; undersea repeaters; nuclear power control systems; aircraft control systems; key plant systems; military equipment; etc.). Renesas Electronics disclaims any and all liability for any damages or losses incurred by you or any third parties arising from the use of any Renesas Electronics product that is inconsistent with any Renesas Electronics data sheet, user's manual or other Renesas Electronics document.

- 6. When using Renesas Electronics products, refer to the latest product information (data sheets, user's manuals, application notes, "General Notes for Handling and Using Semiconductor Devices" in the reliability handbook, etc.), and ensure that usage conditions are within the ranges specified by Renesas Electronics with respect to maximum ratings, operating power supply voltage range, heat dissipation characteristics, installation, etc. Renesas Electronics disclaims any and all liability for any malfunctions, failure or accident arising out of the use of Renesas Electronics products outside of such specif ied ranges.
- 7. Although Renesas Electronics endeavors to improve the quality and reliability of Renesas Electronics products, semiconductor products have specific characteristics, such as the occurrence of failure at a certain rate and malfunctions under certain use conditions. Unless designated as a high reliability product or a product for harsh environments in a Renesas Electronics data sheet or other Renesas Electronics document, Renesas Electronics products are not subject to radiation resistance design. You are responsible for implementing safety measures to guard against the possibility of bodily injury, injury or damage caused by fire, and/or danger to the public in the event of a failure or malfunction of Renesas Electronics products, such as saf ety design for hardware and software, including but not limited to redundancy, fire control and malfunction prevention, appropriate treatment for aging degradation or any other appropriate measures. Because the evaluation of microcomputer software alone is very difficult and impractical, you are responsible f or evaluating the safety of the final products or systems manufactured by you.
- 8. Please contact a Renesas Electronics sales office for details as to environmental matters such as the environmental compatibility of each Renesas Electronics product. You are responsible for carefully and sufficiently investigating applicable laws and regulations that regulate the inclusion or use of controlled substances, including without limitation, the EU RoHS Directive, and using Renesas Electronics products in compliance with all these applicable laws and regulations. Renesas Electronics disclaims any and all liability for damages or losses occurring as a result of your noncompliance with applicable laws and regulations.
- 9. Renesas Electronics products and technologies shall not be used for or incorporated into any products or systems whose manufacture, use, or sale is prohibited under any applicable domestic or foreign laws or regulations. You shall comply with any applicable export control laws and regulations promulgated and administered by the governments of any countries asserting jurisdiction over the parties or transactions.
- 10. It is the responsibility of the buyer or distributor of Renesas Electronics products, or any other party who distributes, disposes of, or otherwise sells or transf ers the product to a third party, to notify such third party in advance of the contents and conditions set forth in this document.
- 11. This document shall not be reprinted, reproduced or duplicated in any form, in whole or in part, without prior written consent of Renesas Electronics. 12. Please contact a Renesas Electronics sales office if you have any questions regarding the information contained in this document or Renesas
- Electronics products.
- (Note1) "Renesas Electronics" as used in this document means Renesas Electronics Corporation and also includes its directly or indirectly controlled subsidiaries.
- (Note2) "Renesas Electronics product(s)" means any product developed or manufactured by or for Renesas Electronics.

(Rev .4.0-1 November 2017)

## **Corporate Headquarters Contact information**

TOYOSU FORESIA, 3-2-24 Toyosu, Koto-ku, Tokyo 135-0061, Japan [www.renesas.com](https://www.renesas.com/)

## **Trademarks**

Renesas and the Renesas logo are trademarks of Renesas Electronics Corporation. All trademarks and registered trademarks are the property of their respective owners.

For f urther information on a product, technology, the most up-to-date v ersion of a document, or your nearest sales office, please visit: [www.renesas.com/contact/](https://www.renesas.com/contact/).